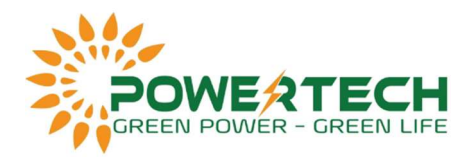

## HƯỚNG DÃN CÀI ỨNG DỤNG THEO DÕI QUA WIFI CHO **INVERTER EPEVER**

- Bước 1: Kết nối logger WiFi với inverter và tải phần mềm Epever Pair thoại.

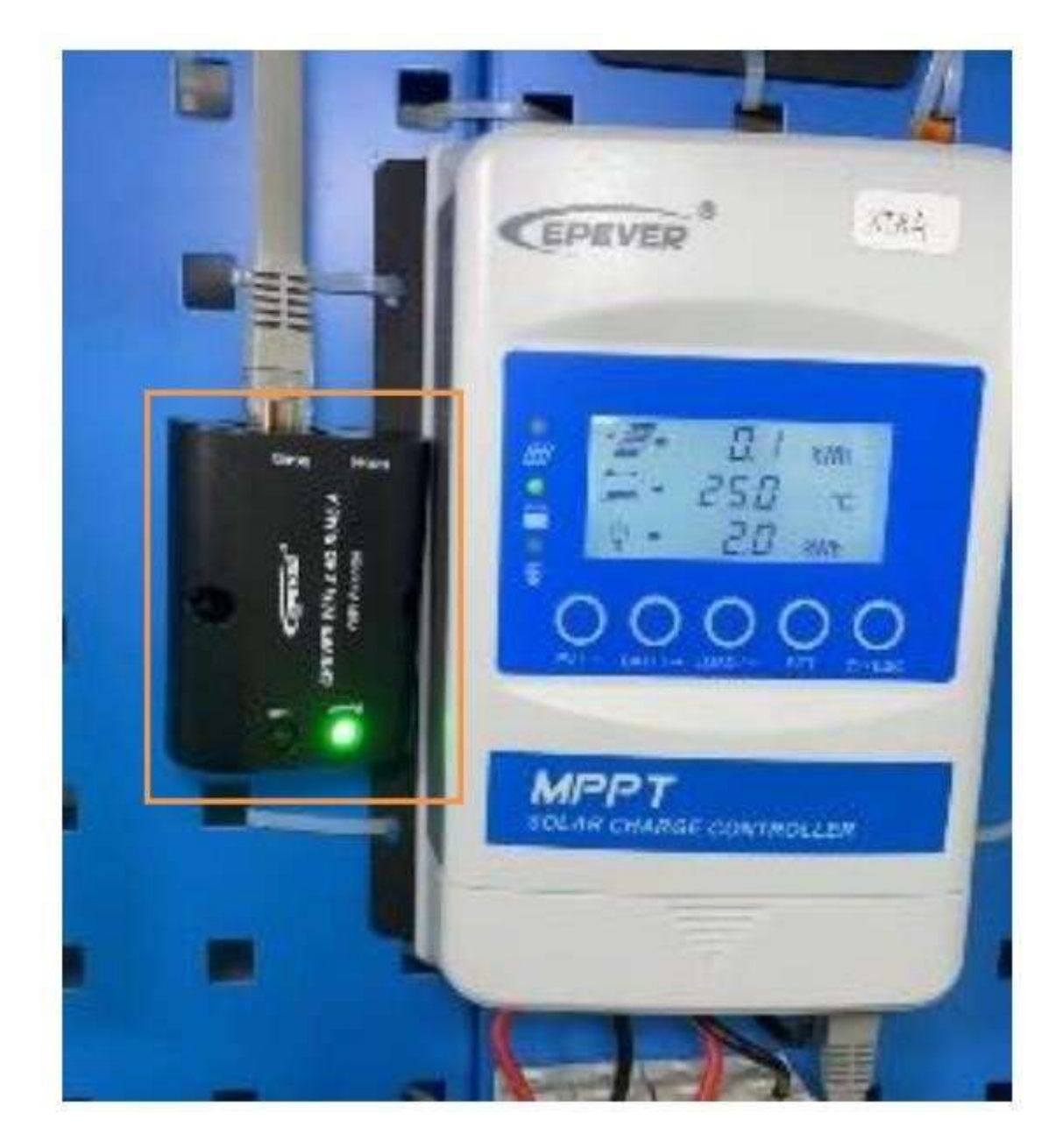

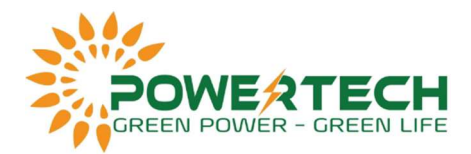

- Bước 2: Mở phần mềm và chọn EPEVER Cloud.

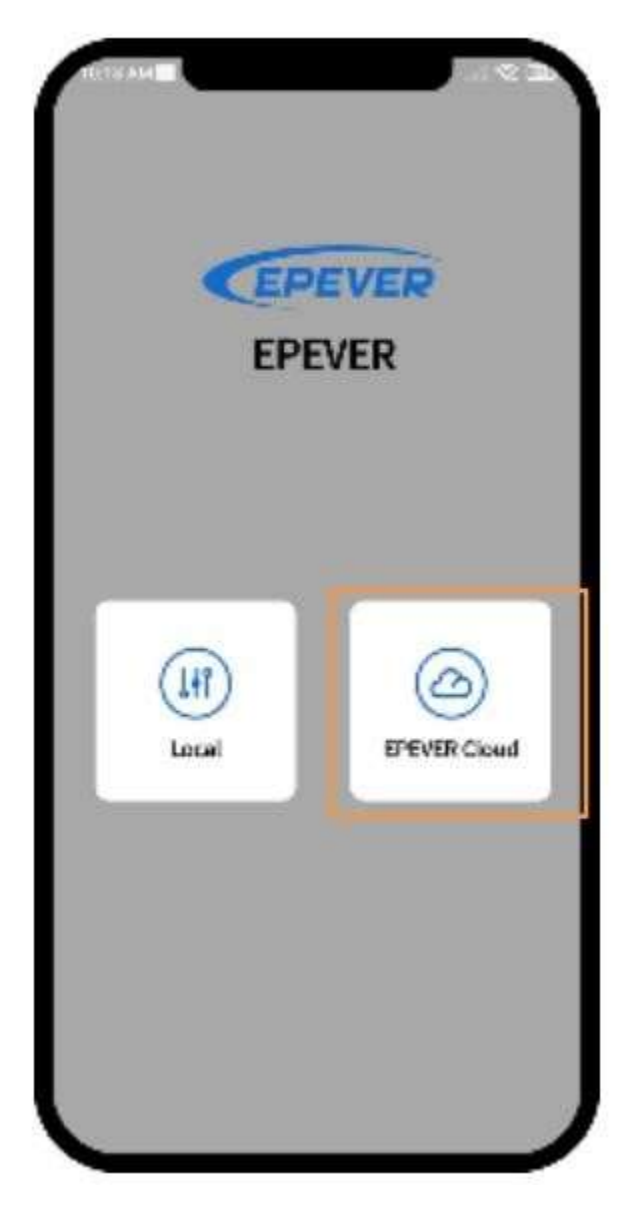

- Bước 3: Trong mục Plant, chọn tên dự án cần thêm inverter vào. Nếu chưa có thì ấn biểu tượng dấu "+" góc trên màn hình để tạo.

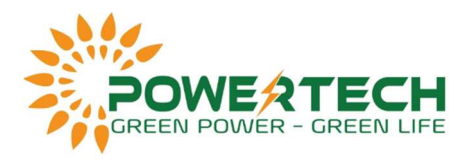

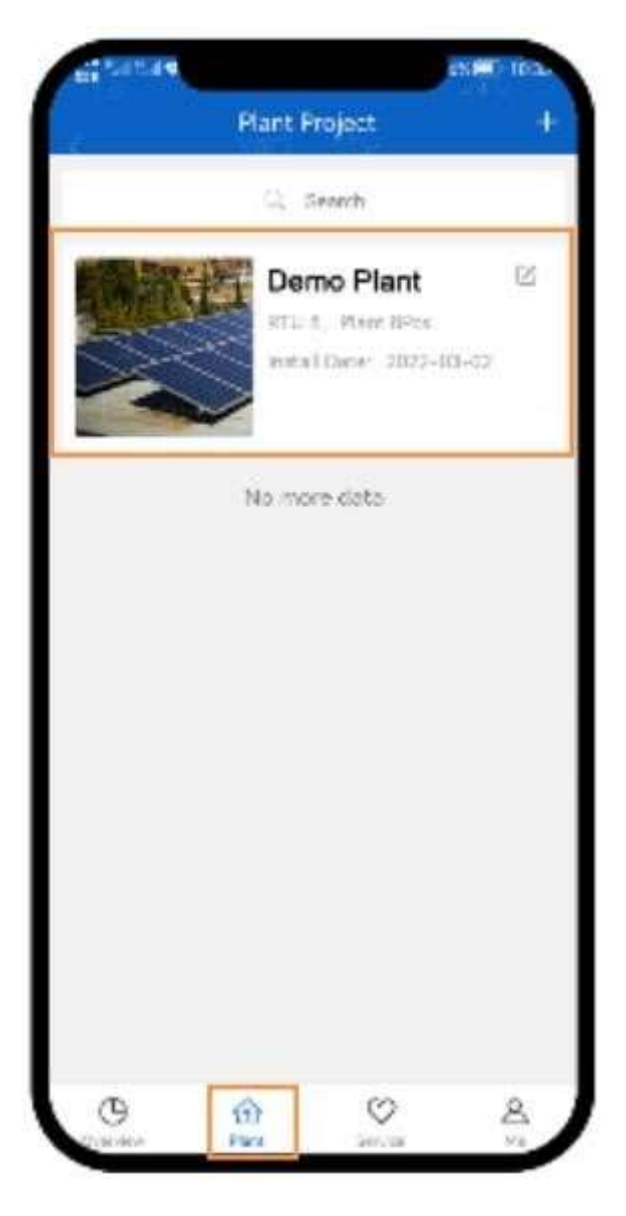

- Bước 4: Ấn biểu tượng dấu "+" góc phải phía trên màn hình và chọn Add Device.

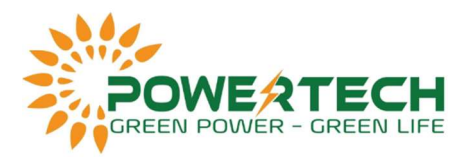

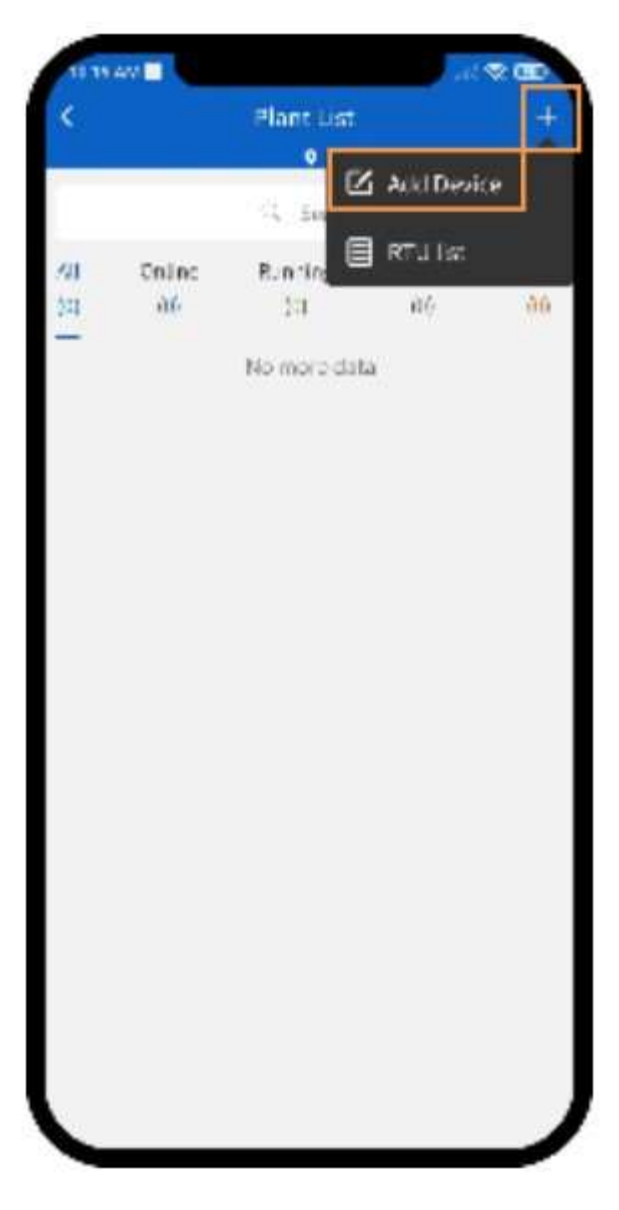

- Bước 5: Chọn model thiết bị muốn thêm vào và model logger WiFi.

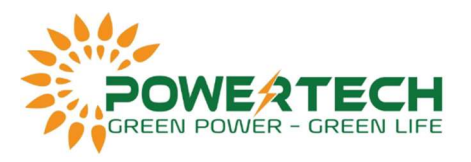

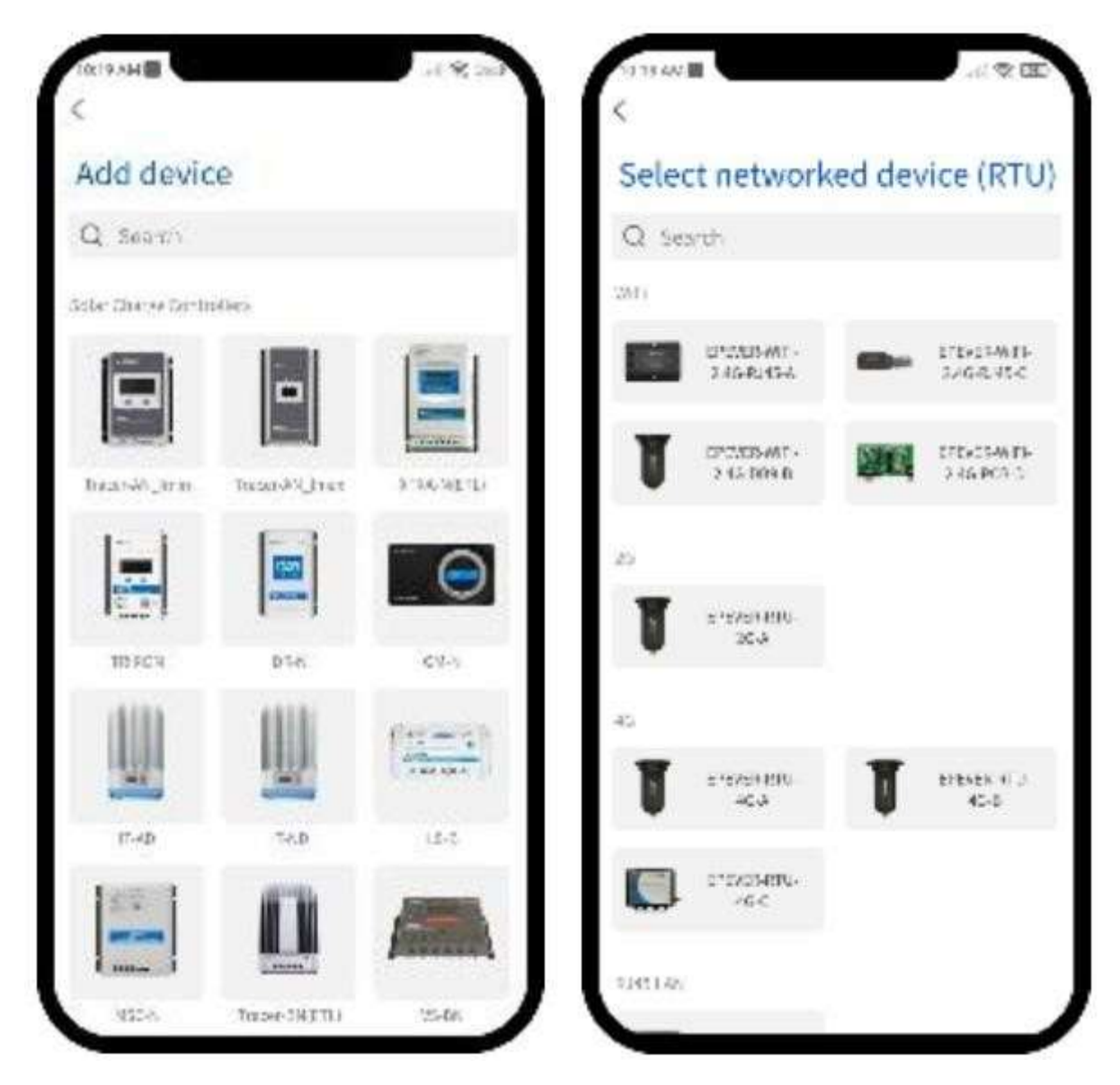

- Bước 6: Quét mã QR trên logger WiFi.

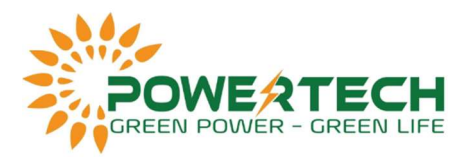

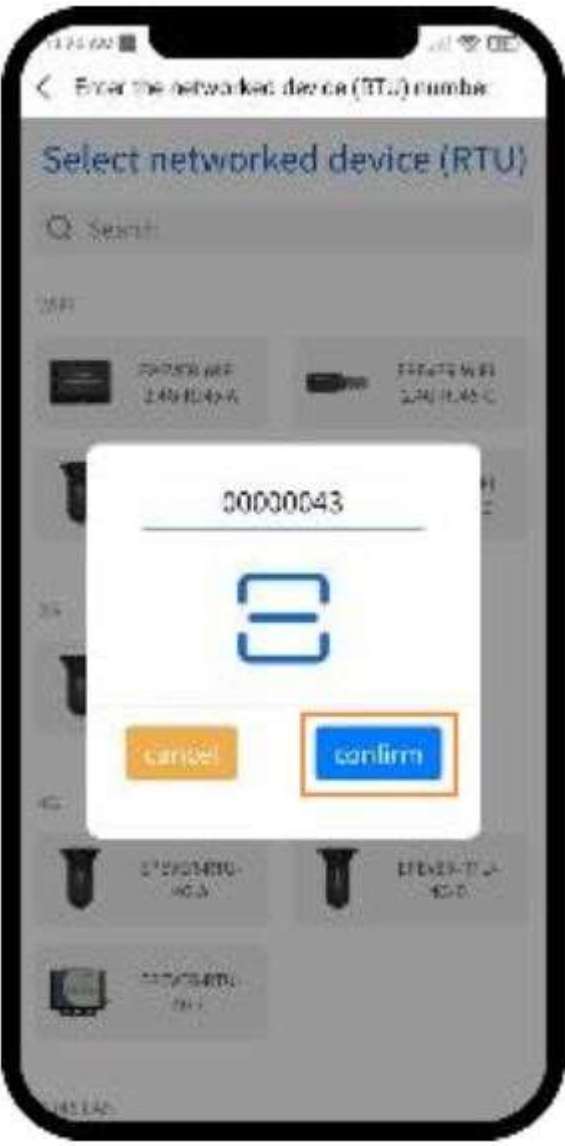

- Bước 7: Nếu IMEI của logger chưa có sẵn trên dữ liệu cloud, ta kết nối vào wifi logger, chọn Connect to RTU và sau đó chọn Read device.

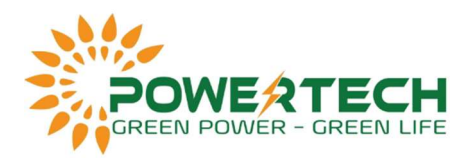

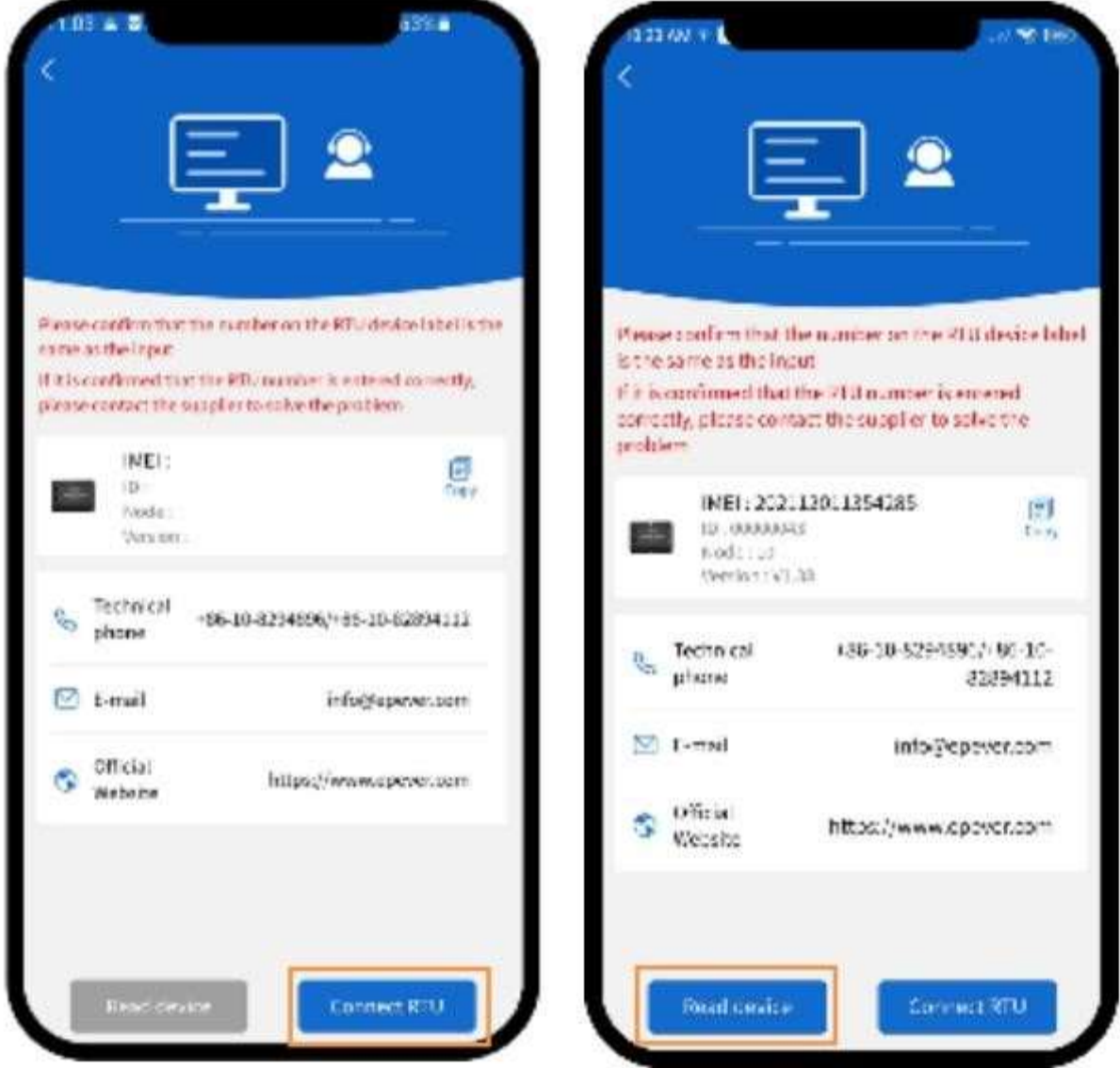

- Bước 8: Copy ID và IMEI và gửi đến cho nhân viên kỹ thuật để thêm vào cloud server.
- Bước 9: Nếu IMEI logger đã được thêm vào cloud, phầm mềm sẽ hiển thị như hình bên dưới. Kế tiếp chọn Next, chọn WiFi nhà và nhập mật khẩu. Tiếp tục chọn Next (Lưu ý: logger chỉ dùng được với WiFi có tần số 2.4Ghz).

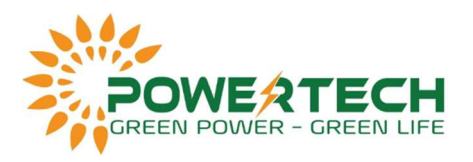

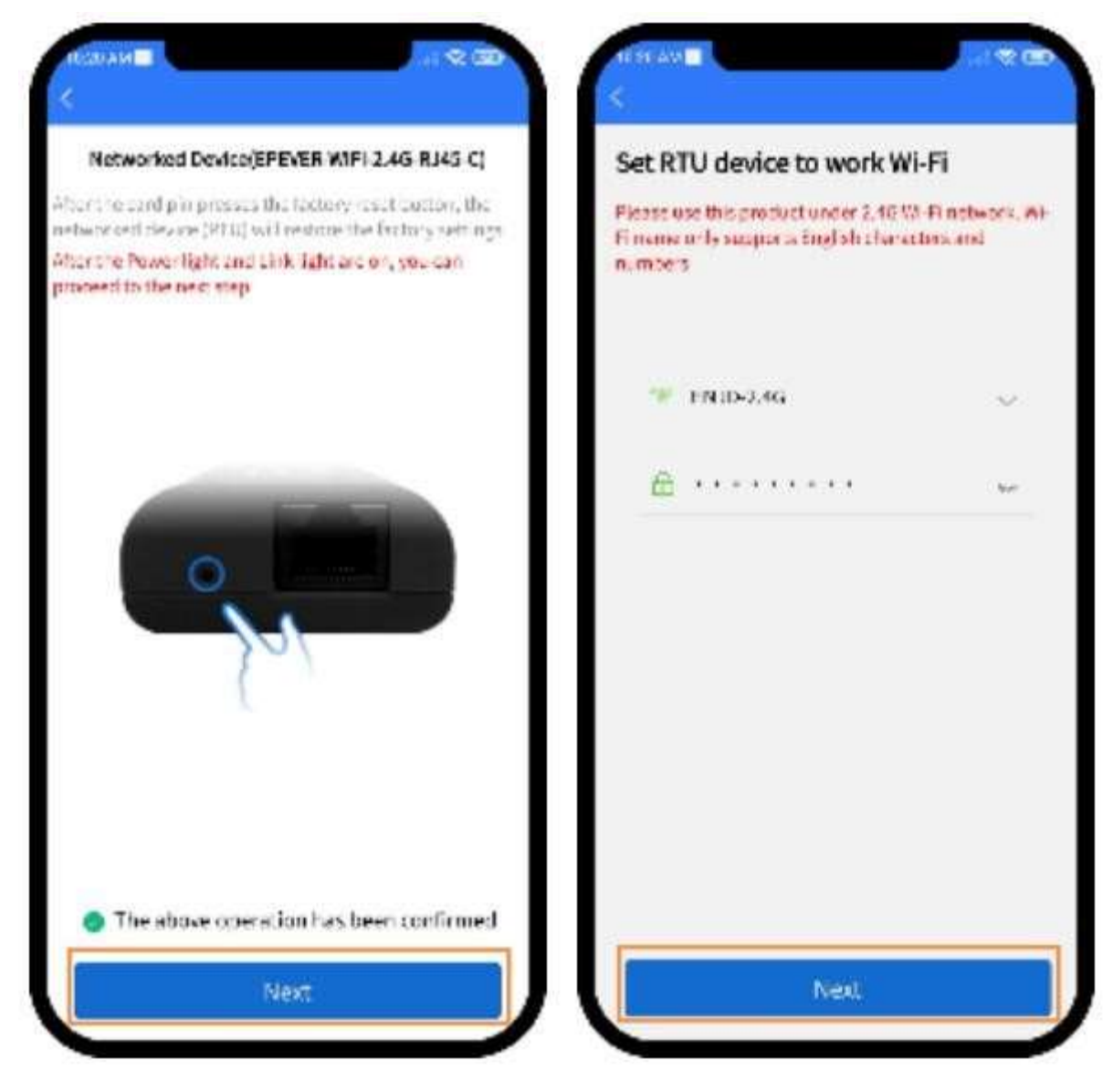

- Bước 10: Chọn Setup WiFi và đợi cho ứng dụng cấu hình xong thì chọn confirm. Đợi khoảng 5p và quay lại kiểm tra xem thiết bị đã được thêm vào và theo dõi từ xa thành công chưa.

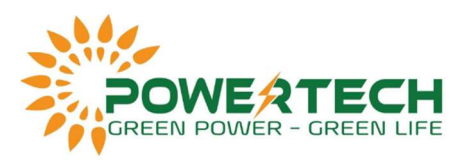

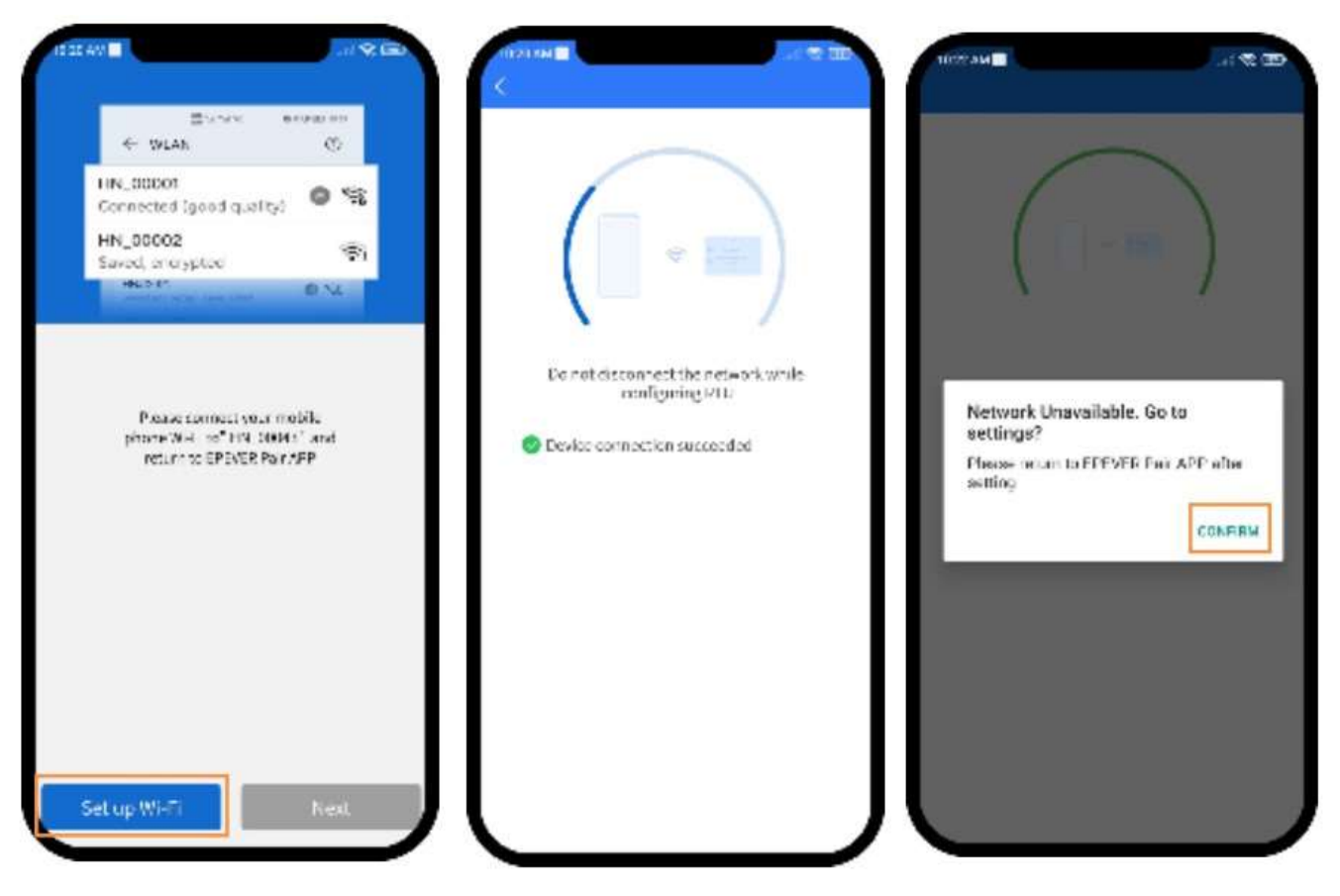